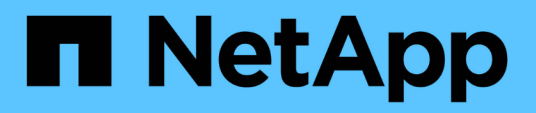

# **Migrar switches**

Cluster and storage switches

NetApp April 25, 2024

This PDF was generated from https://docs.netapp.com/es-es/ontap-systems-switches/switch-nvidiasn2100/migrate-cn1610-sn2100-cluster-switch.html on April 25, 2024. Always check docs.netapp.com for the latest.

# **Tabla de contenidos**

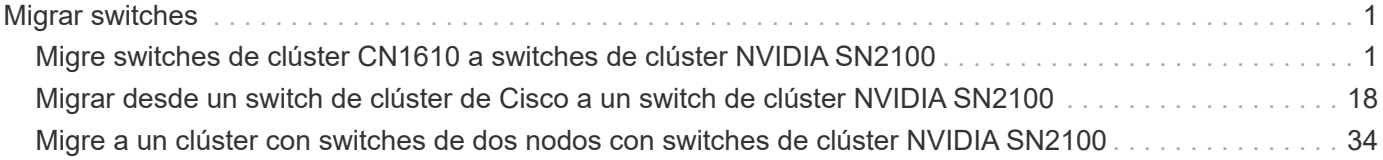

# <span id="page-2-0"></span>**Migrar switches**

# <span id="page-2-1"></span>**Migre switches de clúster CN1610 a switches de clúster NVIDIA SN2100**

Los switches de clúster CN1610 de NetApp se pueden migrar para un clúster de ONTAP a los switches de clúster de NVIDIA SN2100. Se trata de un procedimiento no disruptivo.

## **Revise los requisitos**

Debe estar al tanto de cierta información de configuración, conexiones de puertos y requisitos de cableado cuando se reemplazan los switches de clúster NetApp CN1610 por switches de clústeres NVIDIA SN2100. Consulte ["Descripción general de la instalación y configuración de los switches NVIDIA SN2100".](https://docs.netapp.com/es-es/ontap-systems-switches/switch-nvidia-sn2100/configure-overview-sn2100-cluster.html)

### **Switches compatibles**

Se admiten los siguientes switches de clúster:

- CN1610 de NetApp
- NVIDIA SN2100

Para obtener más información acerca de los puertos admitidos y sus configuraciones, consulte ["Hardware](https://hwu.netapp.com/) [Universe"](https://hwu.netapp.com/).

### **Lo que necesitará**

Compruebe que cumple los siguientes requisitos para la configuración:

- El clúster existente está correctamente configurado y funcionando.
- Todos los puertos de clúster se encuentran en el estado **up** para garantizar operaciones no disruptivas.
- Los switches de clúster NVIDIA SN2100 se configuran y funcionan con la versión correcta de Cumulus Linux instalada con el archivo de configuración de referencia (RCF) aplicado.
- La configuración de red del clúster existente tiene lo siguiente:
	- Un clúster de NetApp redundante y completamente funcional que utiliza switches CN1610.
	- La conectividad de gestión y el acceso a la consola tanto a los switches CN1610 como a los nuevos.
	- Todas las LIF de clúster están en estado activo con las LIF de clúster en sus puertos iniciales.
	- Puertos ISL habilitados y cableados entre los switches CN1610 y entre los nuevos switches.
- Algunos puertos están configurados en los switches NVIDIA SN2100 para funcionar a 40GbE o 100GbE Gbps.
- Ha planificado, migrado y documentado conectividad 40GbE y 100GbE desde los nodos a los switches de clúster NVIDIA SN2100.

### **Migrar los switches**

### **Acerca de los ejemplos**

Los ejemplos de este procedimiento utilizan la nomenclatura de conmutador y nodo siguiente:

• Los switches de clúster CN1610 existentes son *C1* y *C2*.

- Los nuevos switches de clúster NVIDIA SN2100 son *sw1* y *sw2*.
- Los nodos son *1* y *2*.
- Las LIF del clúster son *1\_clus1* y *1\_clus2* en el nodo 1, y *2\_clus1* y *2\_clus2* en el nodo 2, respectivamente.
- La cluster1::\*> prompt indica el nombre del clúster.
- Los puertos de clúster utilizados en este procedimiento son *e3a* y *e3b*.
- Los puertos de arranque tienen el formato: swp[Port]s[breakout Port 0-3]. Por ejemplo, cuatro puertos de arranque en swp1 son *swp1s0*, *swp1s1*, *swp1s2* y *swp1s3*.

### **Acerca de esta tarea**

Este procedimiento cubre el siguiente caso:

- El interruptor C2 se reemplaza primero por el interruptor SW2.
	- Apague los puertos de los nodos del clúster. Todos los puertos deben apagarse simultáneamente para evitar la inestabilidad del clúster.
	- Después, el cableado entre los nodos y C2 se desconecta del C2 y se vuelve a conectar al SW2.
- El interruptor C1 se reemplaza por el interruptor sw1.
	- Apague los puertos de los nodos del clúster. Todos los puertos deben apagarse simultáneamente para evitar la inestabilidad del clúster.
	- Después, el cableado entre los nodos y C1 se desconecta del C1 y se vuelve a conectar al sw1.

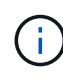

Durante este procedimiento no se necesita ningún enlace entre switches (ISL) operativo. Esto se debe a que los cambios en la versión de RCF pueden afectar temporalmente a la conectividad ISL. Para garantizar operaciones de clúster no disruptivas, el siguiente procedimiento migra todas las LIF del clúster al switch de partner operativo mientras realiza los pasos del switch de destino.

### **Paso 1: Preparación para la migración**

1. Si se habilita AutoSupport en este clúster, elimine la creación automática de casos invocando un mensaje de AutoSupport:

system node autosupport invoke -node \* -type all -message MAINT=xh

donde *x* es la duración de la ventana de mantenimiento en horas.

2. Cambie el nivel de privilegio a avanzado, introduciendo **y** cuando se le solicite continuar:

set -privilege advanced

Aparece el mensaje avanzado (\*>).

3. Deshabilite la reversión automática en las LIF del clúster:

network interface modify -vserver Cluster -lif \* -auto-revert false

### **Paso 2: Configure los puertos y el cableado**

1. Determinar el estado administrativo u operativo de cada interfaz de clúster.

Cada puerto debería mostrarse para Link y.. healthy para Health Status.

a. Mostrar los atributos del puerto de red:

```
network port show -ipspace Cluster
```
#### **Muestra el ejemplo**

```
cluster1::*> network port show -ipspace Cluster
Node: node1
Ignore
                                           Speed(Mbps)
Health Health
Port IPspace Broadcast Domain Link MTU Admin/Oper
Status Status
--------- ---------- ---------------- ---- ----- ------------
-------- ------
e3a Cluster Cluster up 9000 auto/100000
healthy false
e3b Cluster Cluster up 9000 auto/100000
healthy false
Node: node2
Ignore
                                           Speed(Mbps)
Health Health
Port IPspace Broadcast Domain Link MTU Admin/Oper
Status Status
--------- ---------- ---------------- ---- ----- ------------
-------- ------
e3a Cluster Cluster up 9000 auto/100000
healthy false
e3b Cluster Cluster up 9000 auto/100000
healthy false
```
b. Muestre información sobre las LIF y sus nodos iniciales designados:

network interface show -vserver Cluster

Cada LIF debería mostrar up/up para Status Admin/Oper y.. true para Is Home.

```
Muestra el ejemplo
```

```
cluster1::*> network interface show -vserver Cluster
            Logical Status Network Current
Current Is
Vserver Interface Admin/Oper Address/Mask Node
Port Home
----------- ----------- ---------- ------------------ -----------
------- ----
Cluster
           node1_clus1 up/up 169.254.209.69/16 node1
e3a true
         node1 clus2 up/up 169.254.49.125/16 node1
e3b true
           node2_clus1 up/up 169.254.47.194/16 node2
e3a true
          node2 clus2 up/up 169.254.19.183/16 node2
e3b true
```
2. Los puertos de clúster de cada nodo están conectados a los switches de clúster existentes de la siguiente manera (desde la perspectiva de los nodos) mediante el comando:

network device-discovery show -protocol

**Muestra el ejemplo**

```
cluster1::*> network device-discovery show -protocol cdp
Node/ Local Discovered
Protocol Port Device (LLDP: ChassisID) Interface
Platform
----------- ------ ------------------------- ----------------
----------------
node1 /cdp
           e3a c1 (6a:ad:4f:98:3b:3f) 0/1 -
          e3b c2 (6a:ad:4f:98:4c:a4) 0/1
node2 /cdp
          e3a c1 (6a:ad:4f:98:3b:3f) 0/2
          e3b c2 (6a:ad:4f:98:4c:a4) 0/2
```
3. Los puertos y los switches del clúster se conectan de la siguiente manera (desde la perspectiva de los switches) mediante el comando:

show cdp neighbors

c1# **show cdp neighbors** Capability Codes: R - Router, T - Trans-Bridge, B - Source-Route-Bridge S - Switch, H - Host, I - IGMP, r - Repeater, V - VoIP-Phone, D - Remotely-Managed-Device, s - Supports-STP-Dispute Device-ID Local Intrfce Hldtme Capability Platform Port ID node1 0/1 124 H AFF-A400 e3a node2 0/2 124 H AFF-A400 e3a c2 0/13 179 S I s CN1610 0/13 c2 0/14 175 S I s CN1610 0/14 c2 0/15 179 S I s CN1610 0/15 c2 0/16 175 S I s CN1610 0/16 c2# **show cdp neighbors** Capability Codes: R - Router, T - Trans-Bridge, B - Source-Route-Bridge S - Switch, H - Host, I - IGMP, r - Repeater, V - VoIP-Phone, D - Remotely-Managed-Device, s - Supports-STP-Dispute Device-ID Local Intrfce Hldtme Capability Platform Port ID node1 0/1 124 H AFF-A400 e3b node2 0/2 124 H AFF-A400 e3b c1 0/13 175 S I s CN1610 0/13 c1 0/14 175 S I s CN1610 0/14 c1 0/15 175 S I s CN1610 0/15 c1 0/16 175 S I s CN1610 0/16

4. Compruebe que la red de clúster tiene conectividad completa:

cluster ping-cluster -node node-name

```
Muestra el ejemplo
```

```
cluster1::*> cluster ping-cluster -node node2
Host is node2
Getting addresses from network interface table...
Cluster node1 clus1 169.254.209.69 node1 e3a
Cluster node1 clus2 169.254.49.125 node1 e3b
Cluster node2 clus1 169.254.47.194 node2 e3a
Cluster node2_clus2 169.254.19.183 node2 e3b
Local = 169.254.47.194 169.254.19.183Remote = 169.254.209.69 169.254.49.125
Cluster Vserver Id = 4294967293
Ping status:
....
Basic connectivity succeeds on 4 path(s)
Basic connectivity fails on 0 path(s)
................
Detected 9000 byte MTU on 4 path(s):
     Local 169.254.19.183 to Remote 169.254.209.69
      Local 169.254.19.183 to Remote 169.254.49.125
      Local 169.254.47.194 to Remote 169.254.209.69
      Local 169.254.47.194 to Remote 169.254.49.125
Larger than PMTU communication succeeds on 4 path(s)
RPC status:
2 paths up, 0 paths down (tcp check)
2 paths up, 0 paths down (udp check)
```
5. En el switch C2, apague los puertos conectados a los puertos de clúster de los nodos para conmutar las LIF de clúster.

```
(c2)# configure
(c2)(Config)# interface 0/1-0/12
(c2)(Interface 0/1-0/12)# shutdown
(c2)(Interface 0/1-0/12)# exit
(c2)(Config)# exit
(c2) #
```
6. Mueva los puertos del clúster de nodos desde el conmutador c2 antiguo al nuevo conmutador sw2, utilizando el cableado apropiado que admite NVIDIA SN2100.

7. Mostrar los atributos del puerto de red:

network port show -ipspace Cluster

**Muestra el ejemplo**

```
cluster1::*> network port show -ipspace Cluster
Node: node1
Ignore
                                           Speed(Mbps) Health
Health
Port IPspace Broadcast Domain Link MTU Admin/Oper Status
Status
--------- ---------- ---------------- ---- ----- ------------
-------- ------
e3a Cluster Cluster up 9000 auto/100000
healthy false
e3b Cluster Cluster up 9000 auto/100000
healthy false
Node: node2
Ignore
                                           Speed(Mbps) Health
Health
Port IPspace Broadcast Domain Link MTU Admin/Oper Status
Status
--------- ---------- ---------------- ---- ----- ------------
-------- ------
e3a Cluster Cluster up 9000 auto/100000
healthy false
e3b Cluster Cluster up 9000 auto/100000
healthy false
```
8. Los puertos de clúster de cada nodo ahora están conectados a los switches de clúster del siguiente modo, desde la perspectiva de los nodos:

network device-discovery show -protocol

```
cluster1::*> network device-discovery show -protocol lldp
Node/ Local Discovered
Protocol Port Device (LLDP: ChassisID) Interface
Platform
----------- ------ ------------------------- ----------------
----------------
node1 /lldp
         e3a c1 (6a:ad:4f:98:3b:3f) 0/1
           e3b sw2 (b8:ce:f6:19:1a:7e) swp3 -
node2 /lldp
           e3a c1 (6a:ad:4f:98:3b:3f) 0/2 -
          e3b sw2 (b8:ce:f6:19:1b:96) swp4
```
9. En el switch sw2, compruebe que todos los puertos del clúster de nodos estén activos:

net show interface

**Muestra el ejemplo**

```
cumulus@sw2:~$ net show interface
State Name Spd MTU Mode LLDP
Summary
----- ----------- ---- ----- ---------- -----------------
----------------------
...
...
UP swp3 100G 9216 Trunk/L2 e3b
Master: bridge(UP)
UP swp4 100G 9216 Trunk/L2 e3b
Master: bridge(UP)
UP swp15 100G 9216 BondMember sw1 (swp15)
Master: cluster isl(UP)
UP swp16 100G 9216 BondMember sw1 (swp16)
Master: cluster isl(UP)
```
10. En el switch C1, apague los puertos conectados a los puertos de clúster de los nodos para conmutar las LIF de clúster.

```
(c1)# configure
(c1)(Config)# interface 0/1-0/12
(c1)(Interface 0/1-0/12)# shutdown
(c1)(Interface 0/1-0/12)# exit
(c1)(Config)# exit
(c1) #
```
- 11. Mueva los puertos del clúster de nodos del conmutador c1 antiguo al conmutador sw1 nuevo, utilizando el cableado adecuado que admite NVIDIA SN2100.
- 12. Compruebe la configuración final del clúster:

network port show -ipspace Cluster

Cada puerto debe aparecer up para Link y.. healthy para Health Status.

**Muestra el ejemplo**

```
cluster1::*> network port show -ipspace Cluster
Node: node1
Ignore
                                            Speed(Mbps) Health
Health
Port IPspace Broadcast Domain Link MTU Admin/Oper Status
Status
--------- ---------- ---------------- ---- ----- ------------
-------- ------
e3a Cluster Cluster up 9000 auto/100000
healthy false
e3b Cluster Cluster up 9000 auto/100000
healthy false
Node: node2
Ignore
                                            Speed(Mbps) Health
Health
Port IPspace Broadcast Domain Link MTU Admin/Oper Status
Status
--------- ---------- ---------------- ---- ----- ------------
-------- ------
e3a Cluster Cluster up 9000 auto/100000
healthy false
e3b Cluster Cluster up 9000 auto/100000
healthy false
```
13. Los puertos de clúster de cada nodo ahora están conectados a los switches de clúster del siguiente modo, desde la perspectiva de los nodos:

network device-discovery show -protocol

```
cluster1::*> network device-discovery show -protocol lldp
Node/ Local Discovered
Protocol Port Device (LLDP: ChassisID) Interface
Platform
----------- ------ ------------------------- --------------
----------------
node1 /lldp
         e3a sw1 (b8:ce:f6:19:1a:7e) swp3 -
           e3b sw2 (b8:ce:f6:19:1b:96) swp3 -
node2 /lldp
           e3a sw1 (b8:ce:f6:19:1a:7e) swp4 -
          e3b sw2 (b8:ce:f6:19:1b:96) swp4
```
14. En los switches sw1 y sw2, verifique que todos los puertos del clúster de nodos estén activos:

net show interface

cumulus@sw1:~\$ **net show interface** State Name Spd MTU Mode LLDP Summary ----- ----------- ---- ----- ---------- ----------------- ---------------------- ... ... UP swp3 100G 9216 Trunk/L2 e3a Master: bridge(UP) UP swp4 100G 9216 Trunk/L2 e3a Master: bridge(UP) UP swp15 100G 9216 BondMember sw2 (swp15) Master: cluster\_isl(UP) UP swp16 100G 9216 BondMember sw2 (swp16) Master: cluster isl(UP) cumulus@sw2:~\$ **net show interface** State Name Spd MTU Mode LLDP Summary ----- ----------- ---- ----- ---------- ----------------- ----------------------- ... ... UP swp3 100G 9216 Trunk/L2 e3b Master: bridge(UP) UP swp4 100G 9216 Trunk/L2 e3b Master: bridge(UP) UP swp15 100G 9216 BondMember sw1 (swp15) Master: cluster\_isl(UP) UP swp16 100G 9216 BondMember sw1 (swp16) Master: cluster isl(UP)

15. Compruebe que ambos nodos tengan una conexión cada uno con cada switch:

net show lldp

### **Muestra el ejemplo**

En el siguiente ejemplo, se muestran los resultados adecuados para ambos switches:

```
cumulus@sw1:~$ net show lldp
LocalPort Speed Mode RemoteHost RemotePort
--------- ----- ---------- ------------------ -----------
swp3 100G Trunk/L2 node1 e3a
swp4 100G Trunk/L2 node2 e3a
swp15 100G BondMember sw2 swp15
swp16 100G BondMember sw2 swp16
cumulus@sw2:~$ net show lldp
LocalPort Speed Mode RemoteHost RemotePort
--------- ----- ---------- ------------------ -----------
swp3 100G Trunk/L2 node1 e3b
swp4 100G Trunk/L2 node2 e3b
swp15 100G BondMember sw1 swp15
swp16 100G BondMember sw1 swp16
```
### **Paso 3: Complete el procedimiento**

1. Habilite la reversión automática en las LIF del clúster:

```
cluster1::*> network interface modify -vserver Cluster -lif * -auto-revert
true
```
2. Compruebe que todos los LIF de red del clúster vuelven a estar en sus puertos raíz:

network interface show

```
Muestra el ejemplo
```

```
cluster1::*> network interface show -vserver Cluster
            Logical Status Network Current
Current Is
Vserver Interface Admin/Oper Address/Mask Node
Port Home
----------- ---------- ---------- ------------------ -------------
------- ----
Cluster
           node1_clus1 up/up 169.254.209.69/16 node1
e3a true
           node1_clus2 up/up 169.254.49.125/16 node1
e3b true
           node2_clus1 up/up 169.254.47.194/16 node2
e3a true
            node2_clus2 up/up 169.254.19.183/16 node2
e3b true
```
3. Para configurar la recopilación de registros, ejecute el siguiente comando para cada conmutador. Se le pedirá que introduzca el nombre del switch, el nombre de usuario y la contraseña para la recopilación de registros.

system switch ethernet log setup-password

```
cluster1::*> system switch ethernet log setup-password
Enter the switch name: <return>
The switch name entered is not recognized.
Choose from the following list:
sw1
sw2
cluster1::*> system switch ethernet log setup-password
Enter the switch name: sw1
Would you like to specify a user other than admin for log
collection? {y|n}: n
Enter the password: < enter switch password>
Enter the password again: <enter switch password>
cluster1::*> system switch ethernet log setup-password
Enter the switch name: sw2
Would you like to specify a user other than admin for log
collection? {y|n}: n
Enter the password: <enter switch password>
Enter the password again: <enter switch password>
```
4. Para iniciar la recopilación de registros, ejecute el siguiente comando, sustituyendo EL DISPOSITIVO por el conmutador utilizado en el comando anterior. Esto inicia ambos tipos de recopilación de registros: Los registros detallados de **Support** y una recopilación horaria de datos **Periódicos**.

system switch ethernet log modify -device *<switch-name>* -log-request true

```
cluster1::*> system switch ethernet log modify -device cs1 -log
-request true
Do you want to modify the cluster switch log collection
configuration? {y|n}: [n] y
Enabling cluster switch log collection.
cluster1::*> system switch ethernet log modify -device cs2 -log
-request true
Do you want to modify the cluster switch log collection
configuration? {y|n}: [n] y
Enabling cluster switch log collection.
```
Espere 10 minutos y compruebe que se complete la recopilación de registros:

system switch ethernet log show

**Muestra el ejemplo**

```
cluster1::*> system switch ethernet log show
Log Collection Enabled: true
Index Switch                      Log Timestamp        Status
------ ---------------------------- -------------------  ---------  
1 cs1 (b8:ce:f6:19:1b:42)      4/29/2022 03:05:25   complete   
2 cs2 (b8:ce:f6:19:1b:96)     4/29/2022 03:07:42   complete
```
Si alguno de estos comandos devuelve un error o si la recogida de registros no se completa, póngase en contacto con el soporte de NetApp.

5. Vuelva a cambiar el nivel de privilegio a admin:

```
set -privilege admin
```
6. Si ha suprimido la creación automática de casos, vuelva a habilitarla invocando un mensaje de AutoSupport:

system node autosupport invoke -node \* -type all -message MAINT=END

# <span id="page-19-0"></span>**Migrar desde un switch de clúster de Cisco a un switch de clúster NVIDIA SN2100**

Puede migrar switches de clúster de Cisco para un clúster de ONTAP a switches de clúster NVIDIA SN2100. Se trata de un procedimiento no disruptivo.

### **Revise los requisitos**

Debe conocer determinada información de configuración, las conexiones de puertos y los requisitos de cableado cuando sustituya algunos switches de clúster Cisco anteriores por switches de clúster NVIDIA SN2100. Consulte ["Descripción general de la instalación y configuración de los switches NVIDIA SN2100"](https://docs.netapp.com/es-es/ontap-systems-switches/switch-nvidia-sn2100/configure-overview-sn2100-cluster.html).

### **Switches compatibles**

Se admiten los siguientes switches de clúster de Cisco:

- Nexus 9336C-FX2
- Nexus 92300YC
- Nexus 5596UP
- Nexus 3232C
- Nexus 3132Q-V

Para obtener más información acerca de los puertos admitidos y sus configuraciones, consulte ["Hardware](https://hwu.netapp.com/) [Universe"](https://hwu.netapp.com/) .

### **Lo que necesitará**

Asegúrese de que:

- El clúster existente está configurado y funciona correctamente.
- Todos los puertos de clúster se encuentran en el estado **up** para garantizar operaciones no disruptivas.
- Los conmutadores de clúster NVIDIA SN2100 están configurados y funcionan con la versión adecuada de Cumulus Linux instalada con el archivo de configuración de referencia (RCF) aplicado.
- La configuración de red del clúster existente tiene lo siguiente:
	- Un clúster de NetApp redundante y totalmente funcional mediante switches Cisco anteriores.
	- Conectividad de la administración y acceso de consola a los switches Cisco anteriores y a los nuevos.
	- Todos los LIF del clúster en estado activo con las LIF del clúster están en sus puertos iniciales.
	- Puertos ISL habilitados y cableado entre los switches de Cisco anteriores y entre los switches nuevos.
- Algunos puertos se configuran en los switches NVIDIA SN2100 para que se ejecuten a 40 GbE o 100 GbE.
- Ha planificado, migrado y documentado conectividad de 40 GbE y 100 GbE desde los nodos a switches de clúster NVIDIA SN2100.

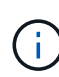

Si está cambiando la velocidad de puerto de los puertos de los clústeres de e0a y e1a en sistemas AFF A800 o AFF C800, puede observar que se están recibiendo paquetes con formato incorrecto tras la conversión de velocidad. Consulte ["Error 1570339"](https://mysupport.netapp.com/site/bugs-online/product/ONTAP/BURT/1570339) Y el artículo de la base de conocimientos ["Errores de CRC en puertos T6 después de convertir de 40GbE a](https://kb.netapp.com/onprem/ontap/hardware/CRC_errors_on_T6_ports_after_converting_from_40GbE_to_100GbE) [100GbE"](https://kb.netapp.com/onprem/ontap/hardware/CRC_errors_on_T6_ports_after_converting_from_40GbE_to_100GbE) para obtener orientación.

## **Migrar los switches**

### **Acerca de los ejemplos**

En este procedimiento, se utilizan switches de clúster Cisco Nexus 3232C para comandos y salidas de ejemplo.

Los ejemplos de este procedimiento utilizan la nomenclatura de conmutador y nodo siguiente:

- Los switches de clúster existentes de Cisco Nexus 3232C son *c1* y *c2*.
- Los nuevos switches de clúster NVIDIA SN2100 son *sw1* y *sw2*.
- Los nodos son *1* y *2*.
- Las LIF del clúster son *1\_clus1* y *1\_clus2* en el nodo 1, y *2\_clus1* y *2\_clus2* en el nodo 2, respectivamente.
- La cluster1::\*> prompt indica el nombre del clúster.
- Los puertos de clúster utilizados en este procedimiento son *e3a* y *e3b*.
- Los puertos de arranque tienen el formato: swp[Port]s[breakout Port 0-3]. Por ejemplo, cuatro puertos de arranque en swp1 son *swp1s0*, *swp1s1*, *swp1s2* y *swp1s3*.

### **Acerca de esta tarea**

Este procedimiento cubre el siguiente caso:

- El interruptor C2 se reemplaza primero por el interruptor SW2.
	- Apague los puertos de los nodos del clúster. Todos los puertos deben apagarse simultáneamente para evitar la inestabilidad del clúster.
	- El cableado entre los nodos y c2 se desconecta de c2 y se vuelve a conectar a sw2.
- El interruptor C1 se reemplaza por el interruptor sw1.
	- Apague los puertos de los nodos del clúster. Todos los puertos deben apagarse simultáneamente para evitar la inestabilidad del clúster.
	- El cableado entre los nodos y c1 se desconecta de c1 y se vuelve a conectar a sw1.

### **Paso 1: Preparación para la migración**

1. Si se habilita AutoSupport en este clúster, elimine la creación automática de casos invocando un mensaje de AutoSupport:

system node autosupport invoke -node \* -type all -message MAINT=xh

donde *x* es la duración de la ventana de mantenimiento en horas.

2. Cambie el nivel de privilegio a avanzado, introduciendo **y** cuando se le solicite continuar:

set -privilege advanced

Aparece el mensaje avanzado (\*>).

3. Deshabilite la reversión automática en las LIF del clúster:

```
network interface modify -vserver Cluster -lif * -auto-revert false
```
#### **Paso 2: Configure los puertos y el cableado**

1. Determinar el estado administrativo u operativo de cada interfaz de clúster.

Cada puerto debería mostrarse para Link y saludable para Health Status.

a. Mostrar los atributos del puerto de red:

network port show -ipspace Cluster

#### **Muestra el ejemplo**

```
cluster1::*> network port show -ipspace Cluster
Node: node1
Ignore
                                            Speed(Mbps)
Health Health
Port IPspace Broadcast Domain Link MTU Admin/Oper
Status Status
--------- ---------- ---------------- ---- ----- ------------
-------- ------
e3a Cluster Cluster up 9000 auto/100000
healthy false
e3b Cluster Cluster up 9000 auto/100000
healthy false
Node: node2
Ignore
                                           Speed(Mbps)
Health Health
Port IPspace Broadcast Domain Link MTU Admin/Oper
Status Status
--------- ---------- ---------------- ---- ----- ------------
-------- ------
e3a Cluster Cluster up 9000 auto/100000
healthy false
e3b Cluster Cluster up 9000 auto/100000
healthy false
```
b. Muestra información sobre las interfaces lógicas y sus nodos principales designados:

network interface show -vserver Cluster

Cada LIF debería mostrar up/up para Status Admin/Oper y fiel para Is Home.

```
Muestra el ejemplo
```

```
cluster1::*> network interface show -vserver Cluster
            Logical Status Network Current
Current Is
Vserver Interface Admin/Oper Address/Mask Node
Port Home
----------- ----------- ---------- ------------------ -----------
------- ----
Cluster
           node1_clus1 up/up 169.254.209.69/16 node1
e3a true
         node1 clus2 up/up 169.254.49.125/16 node1
e3b true
           node2_clus1 up/up 169.254.47.194/16 node2
e3a true
          node2 clus2 up/up 169.254.19.183/16 node2
e3b true
```
2. Los puertos de clúster de cada nodo están conectados a los switches de clúster existentes de la siguiente manera (desde la perspectiva de los nodos):

network device-discovery show -protocol lldp

**Muestra el ejemplo**

```
cluster1::*> network device-discovery show -protocol lldp
Node/ Local Discovered
Protocol Port Device (LLDP: ChassisID) Interface
Platform
----------- ------ ------------------------- ----------------
----------------
node1 /lldp
          e3a c1 (6a:ad:4f:98:3b:3f) Eth1/1
          e3b c2 (6a:ad:4f:98:4c:a4) Eth1/1
node2 /lldp
          e3a c1 (6a:ad:4f:98:3b:3f) Eth1/2
          e3b c2 (6a:ad:4f:98:4c:a4) Eth1/2 -
```
3. Los switches y los puertos de clúster están conectados de la siguiente manera (desde la perspectiva de los switches):

show cdp neighbors

```
c1# show cdp neighbors
Capability Codes: R - Router, T - Trans-Bridge, B - Source-Route-
Bridge
               S - Switch, H - Host, I - IGMP, r - Repeater,
               V - VoIP-Phone, D - Remotely-Managed-Device,
               s - Supports-STP-Dispute
Device-ID Local Intrfce Hldtme Capability Platform
Port ID
node1    Eth1/1    124 H    AFF-A400
e3a
node2 Eth1/2 124 H AFF-A400
e3a
c2 Eth1/31 179 S I s N3K-C3232C
Eth1/31
c2 Eth1/32 175 S I s N3K-C3232C
Eth1/32
c2# show cdp neighbors
Capability Codes: R - Router, T - Trans-Bridge, B - Source-Route-
Bridge
               S - Switch, H - Host, I - IGMP, r - Repeater,
               V - VoIP-Phone, D - Remotely-Managed-Device,
               s - Supports-STP-Dispute
Device-ID Local Intrfce Hldtme Capability Platform
Port ID
node1 Eth1/1 124 H AFF-A400
e3b
node2 Eth1/2 124 H AFF-A400
e3b
c1 Eth1/31 175 S I s N3K-C3232C
Eth1/31
c1 Eth1/32 175 S I s N3K-C3232C
Eth1/32
```
4. Asegúrese de que la red de clúster tenga conectividad completa:

cluster ping-cluster -node node-name

```
cluster1::*> cluster ping-cluster -node node2
Host is node2
Getting addresses from network interface table...
Cluster node1 clus1 169.254.209.69 node1 e3a
Cluster node1 clus2 169.254.49.125 node1 e3b
Cluster node2 clus1 169.254.47.194 node2 e3a
Cluster node2 clus2 169.254.19.183 node2 e3b
Local = 169.254.47.194 169.254.19.183Remote = 169.254.209.69 169.254.49.125
Cluster Vserver Id = 4294967293
Ping status:
....
Basic connectivity succeeds on 4 path(s)
Basic connectivity fails on 0 path(s)
................
Detected 9000 byte MTU on 4 path(s):
      Local 169.254.19.183 to Remote 169.254.209.69
      Local 169.254.19.183 to Remote 169.254.49.125
      Local 169.254.47.194 to Remote 169.254.209.69
      Local 169.254.47.194 to Remote 169.254.49.125
Larger than PMTU communication succeeds on 4 path(s)
RPC status:
2 paths up, 0 paths down (tcp check)
2 paths up, 0 paths down (udp check)
```
5. En el switch C2, apague los puertos conectados a los puertos de clúster de los nodos para conmutar las LIF de clúster.

```
(c2)# configure
Enter configuration commands, one per line. End with CNTL/Z.
(c2)(Config)# interface
(c2)(config-if-range)# shutdown <interface_list>
(c2)(config-if-range)# exit
(c2)(Config)# exit
(c2) #
```
- 6. Mueva los puertos del clúster de nodos desde el conmutador c2 antiguo al nuevo conmutador sw2, utilizando el cableado apropiado que admite NVIDIA SN2100.
- 7. Mostrar los atributos del puerto de red:

#### **Muestra el ejemplo**

```
cluster1::*> network port show -ipspace Cluster
Node: node1
Ignore
                                            Speed(Mbps) Health
Health
Port IPspace Broadcast Domain Link MTU Admin/Oper Status
Status
--------- ---------- ---------------- ---- ----- ------------
-------- ------
e3a Cluster Cluster up 9000 auto/100000
healthy false
e3b Cluster Cluster up 9000 auto/100000
healthy false
Node: node2
Ignore
                                            Speed(Mbps) Health
Health
Port IPspace Broadcast Domain Link MTU Admin/Oper Status
Status
--------- ---------- ---------------- ---- ----- ------------
-------- ------
e3a Cluster Cluster up 9000 auto/100000
healthy false
e3b Cluster Cluster up 9000 auto/100000
healthy false
```
8. Los puertos de clúster de cada nodo ahora están conectados a los switches de clúster del siguiente modo, desde la perspectiva de los nodos:

```
cluster1::*> network device-discovery show -protocol lldp
Node/ Local Discovered
Protocol Port Device (LLDP: ChassisID) Interface
Platform
----------- ------ ------------------------- ----------------
----------------
node1 /lldp
         e3a c1 (6a:ad:4f:98:3b:3f) Eth1/1
           e3b sw2 (b8:ce:f6:19:1a:7e) swp3 -
node2 /lldp
           e3a c1 (6a:ad:4f:98:3b:3f) Eth1/2 -
          e3b sw2 (b8:ce:f6:19:1b:96) swp4
```
9. En el switch sw2, compruebe que todos los puertos del clúster de nodos estén activos:

net show interface

**Muestra el ejemplo**

```
cumulus@sw2:~$ net show interface
State Name Spd MTU Mode LLDP
Summary
----- ----------- ---- ----- ---------- -----------------
----------------------
...
...
UP swp3 100G 9216 Trunk/L2 e3b
Master: bridge(UP)
UP swp4 100G 9216 Trunk/L2 e3b
Master: bridge(UP)
UP swp15 100G 9216 BondMember sw1 (swp15)
Master: cluster isl(UP)
UP swp16 100G 9216 BondMember sw1 (swp16)
Master: cluster isl(UP)
```
10. En el switch C1, apague los puertos conectados a los puertos de clúster de los nodos para conmutar las LIF de clúster.

```
(c1)# configure
Enter configuration commands, one per line. End with CNTL/Z.
(c1)(Config)# interface
(c1)(config-if-range)# shutdown <interface_list>
(c1)(config-if-range)# exit
(c1)(Config)# exit
(c1) #
```
- 11. Mueva los puertos del clúster de nodos del conmutador c1 antiguo al conmutador sw1 nuevo, utilizando el cableado adecuado que admite NVIDIA SN2100.
- 12. Compruebe la configuración final del clúster:

network port show -ipspace Cluster

Cada puerto debe aparecer up para Link y saludable para Health Status.

**Muestra el ejemplo**

```
cluster1::*> network port show -ipspace Cluster
Node: node1
Ignore
                                           Speed(Mbps) Health
Health
Port IPspace Broadcast Domain Link MTU Admin/Oper Status
Status
--------- ---------- ---------------- ---- ----- ------------
-------- ------
e3a Cluster Cluster up 9000 auto/100000
healthy false
e3b Cluster Cluster up 9000 auto/100000
healthy false
Node: node2
Ignore
                                           Speed(Mbps) Health
Health
Port IPspace Broadcast Domain Link MTU Admin/Oper Status
Status
--------- ---------- ---------------- ---- ----- ------------
-------- ------
e3a Cluster Cluster up 9000 auto/100000
healthy false
e3b Cluster Cluster up 9000 auto/100000
healthy false
```
13. Los puertos de clúster de cada nodo ahora están conectados a los switches de clúster del siguiente modo, desde la perspectiva de los nodos:

```
cluster1::*> network device-discovery show -protocol lldp
Node/ Local Discovered
Protocol Port Device (LLDP: ChassisID) Interface
Platform
----------- ------ ------------------------- --------------
----------------
node1 /lldp
         e3a sw1 (b8:ce:f6:19:1a:7e) swp3 -
           e3b sw2 (b8:ce:f6:19:1b:96) swp3 -
node2 /lldp
           e3a sw1 (b8:ce:f6:19:1a:7e) swp4 -
          e3b sw2 (b8:ce:f6:19:1b:96) swp4
```
14. En los switches sw1 y sw2, verifique que todos los puertos del clúster de nodos estén activos:

net show interface

cumulus@sw1:~\$ **net show interface** State Name Spd MTU Mode LLDP Summary ----- ----------- ---- ----- ---------- ----------------- ---------------------- ... ... UP swp3 100G 9216 Trunk/L2 e3a Master: bridge(UP) UP swp4 100G 9216 Trunk/L2 e3a Master: bridge(UP) UP swp15 100G 9216 BondMember sw2 (swp15) Master: cluster\_isl(UP) UP swp16 100G 9216 BondMember sw2 (swp16) Master: cluster isl(UP) cumulus@sw2:~\$ **net show interface** State Name Spd MTU Mode LLDP Summary ----- ----------- ---- ----- ---------- ----------------- ----------------------- ... ... UP swp3 100G 9216 Trunk/L2 e3b Master: bridge(UP) UP swp4 100G 9216 Trunk/L2 e3b Master: bridge(UP) UP swp15 100G 9216 BondMember sw1 (swp15) Master: cluster\_isl(UP) UP swp16 100G 9216 BondMember sw1 (swp16) Master: cluster isl(UP)

15. Compruebe que ambos nodos tengan una conexión cada uno con cada switch:

net show lldp

En el siguiente ejemplo, se muestran los resultados adecuados para ambos switches:

```
cumulus@sw1:~$ net show lldp
LocalPort Speed Mode RemoteHost RemotePort
--------- ----- ---------- ------------------ -----------
swp3 100G Trunk/L2 node1 e3a
swp4 100G Trunk/L2 node2 e3a
swp15 100G BondMember sw2 swp15
swp16 100G BondMember sw2 swp16
cumulus@sw2:~$ net show lldp
LocalPort Speed Mode RemoteHost RemotePort
--------- ----- ---------- ------------------ -----------
swp3 100G Trunk/L2 node1 e3b
swp4 100G Trunk/L2 node2 e3b
swp15 100G BondMember sw1 swp15
swp16 100G BondMember sw1 swp16
```
### **Paso 3: Complete el procedimiento**

1. Habilite la reversión automática en las LIF del clúster:

```
cluster1::*> network interface modify -vserver Cluster -lif * -auto-revert
true
```
2. Compruebe que todos los LIF de red del clúster vuelven a estar en sus puertos raíz:

network interface show

```
Muestra el ejemplo
```

```
cluster1::*> network interface show -vserver Cluster
            Logical Status Network Current
Current Is
Vserver Interface Admin/Oper Address/Mask Node
Port Home
----------- ---------- ---------- ------------------ -------------
------- ----
Cluster
           node1_clus1 up/up 169.254.209.69/16 node1
e3a true
           node1_clus2 up/up 169.254.49.125/16 node1
e3b true
           node2_clus1 up/up 169.254.47.194/16 node2
e3a true
            node2_clus2 up/up 169.254.19.183/16 node2
e3b true
```
3. Para configurar la recopilación de registros, ejecute el siguiente comando para cada conmutador. Se le pedirá que introduzca el nombre del switch, el nombre de usuario y la contraseña para la recopilación de registros.

system switch ethernet log setup-password

```
cluster1::*> system switch ethernet log setup-password
Enter the switch name: <return>
The switch name entered is not recognized.
Choose from the following list:
sw1
sw2
cluster1::*> system switch ethernet log setup-password
Enter the switch name: sw1
Would you like to specify a user other than admin for log
collection? {y|n}: n
Enter the password: < enter switch password>
Enter the password again: <enter switch password>
cluster1::*> system switch ethernet log setup-password
Enter the switch name: sw2
Would you like to specify a user other than admin for log
collection? {y|n}: n
Enter the password: <enter switch password>
Enter the password again: <enter switch password>
```
4. Para iniciar la recopilación de registros, ejecute el siguiente comando, sustituyendo EL DISPOSITIVO por el conmutador utilizado en el comando anterior. Esto inicia ambos tipos de recopilación de registros: Los registros detallados de **Support** y una recopilación horaria de datos **Periódicos**.

system switch ethernet log modify -device *<switch-name>* -log-request true

```
cluster1::*> system switch ethernet log modify -device sw1 -log
-request true
Do you want to modify the cluster switch log collection
configuration? {y|n}: [n] y
Enabling cluster switch log collection.
cluster1::*> system switch ethernet log modify -device sw2 -log
-request true
Do you want to modify the cluster switch log collection
configuration? {y|n}: [n] y
Enabling cluster switch log collection.
```
Espere 10 minutos y compruebe que se complete la recopilación de registros:

system switch ethernet log show

**Muestra el ejemplo**

```
cluster1::*> system switch ethernet log show
Log Collection Enabled: true
Index Switch                      Log Timestamp        Status
------ ---------------------------- -------------------  ---------  
1 sw1 (b8:ce:f6:19:1b:42)      4/29/2022 03:05:25   complete   
2 sw2 (b8:ce:f6:19:1b:96)     4/29/2022 03:07:42   complete
```
Si alguno de estos comandos devuelve un error o si la recogida de registros no se completa, póngase en contacto con el soporte de NetApp.

5. Vuelva a cambiar el nivel de privilegio a admin:

```
set -privilege admin
```
6. Si ha suprimido la creación automática de casos, vuelva a habilitarla invocando un mensaje de AutoSupport:

system node autosupport invoke -node \* -type all -message MAINT=END

# <span id="page-35-0"></span>**Migre a un clúster con switches de dos nodos con switches de clúster NVIDIA SN2100**

Si ya dispone de un entorno de clúster sin switches de dos nodos, puede migrar a un entorno de clústeres con switches de dos nodos mediante switches NVIDIA SN2100 para permitir el escalado más allá de los dos nodos del clúster.

El procedimiento que utilice dependerá de si tiene dos puertos de red de clúster dedicados en cada controladora o un único puerto de clúster de cada controladora. El proceso documentado funciona para todos los nodos utilizando puertos ópticos o Twinax, pero no es compatible con este switch si los nodos utilizan puertos RJ45 10GBASE-T integrados para los puertos de red del clúster.

## **Revise los requisitos**

### **Configuración con dos nodos sin switches**

Asegúrese de que:

- La configuración sin switch de dos nodos está correctamente configurada y funciona.
- Los nodos ejecutan ONTAP 9.10.1P3 y una versión posterior.
- Todos los puertos del clúster están en el estado **up**.
- Todas las interfaces lógicas de cluster (LIF) están en el estado **up** y en sus puertos de inicio.

### **Configuración de switch de clúster NVIDIA SN2100**

Asegúrese de que:

- Ambos switches tienen conectividad de red de gestión.
- Hay acceso de la consola a los switches de clúster.
- El switch de nodo a nodo NVIDIA SN2100 y las conexiones de switch a switch utilizan cables Twinax o de fibra.

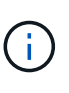

Consulte ["Revise las consideraciones sobre el cableado y la configuración"](https://docs.netapp.com/es-es/ontap-systems-switches/switch-nvidia-sn2100/cabling-considerations-sn2100-cluster.html) para obtener advertencias e información adicional. La ["Hardware Universe - interruptores"](https://hwu.netapp.com/SWITCH/INDEX) también contiene más información sobre el cableado.

- Los cables de enlace entre switches (ISL) están conectados a los puertos swp15 y swp16 en ambos switches NVIDIA SN2100.
- Se ha completado la personalización inicial de los dos conmutadores SN2100, de modo que:
	- Los conmutadores SN2100 ejecutan la última versión de Cumulus Linux
	- Los archivos de configuración de referencia (RCF) se aplican a los conmutadores
	- Cualquier personalización de sitio, como SMTP, SNMP y SSH, se configura en los nuevos switches.

La ["Hardware Universe"](https://hwu.netapp.com) contiene la información más reciente acerca de los puertos del clúster reales para las plataformas.

## **Migrar los switches**

### **Acerca de los ejemplos**

Los ejemplos de este procedimiento utilizan la siguiente nomenclatura de nodo y conmutador de cluster:

- Los nombres de los interruptores SN2100 son *sw1* y *sw2*.
- Los nombres de las SVM del clúster son *1* y *2*.
- Los nombres de las LIF son *1\_clus1* y *1\_clus2* en el nodo 1, y *2\_clus1* y *2\_clus2* en el nodo 2, respectivamente.
- La cluster1::\*> prompt indica el nombre del clúster.
- Los puertos de clúster utilizados en este procedimiento son *e3a* y *e3b*.
- Los puertos de arranque tienen el formato: swp[Port]s[breakout Port 0-3]. Por ejemplo, cuatro puertos de arranque en swp1 son *swp1s0*, *swp1s1*, *swp1s2* y *swp1s3*.

### **Paso 1: Preparación para la migración**

1. Si se habilita AutoSupport en este clúster, elimine la creación automática de casos invocando un mensaje de AutoSupport: system node autosupport invoke -node \* -type all -message MAINT=xh

donde *x* es la duración de la ventana de mantenimiento en horas.

2. Cambie el nivel de privilegio a Advanced, introduzca y cuando se le solicite continuar: set -privilege advanced

El aviso avanzado (\*>) aparece.

### **Paso 2: Configure los puertos y el cableado**

### **Cumulus Linux 4,4.x**

1. Deshabilite todos los puertos orientados al nodo (no los puertos ISL) en los nuevos switches del clúster sw1 y sw2.

No debe deshabilitar los puertos ISL.

Los siguientes comandos desactivan los puertos orientados al nodo en los switches sw1 y sw2:

```
cumulus@sw1:~$ net add interface swp1s0-3, swp2s0-3, swp3-14 link
down
cumulus@sw1:~$ net pending
cumulus@sw1:~$ net commit
cumulus@sw2:~$ net add interface swp1s0-3, swp2s0-3, swp3-14 link
down
cumulus@sw2:~$ net pending
cumulus@sw2:~$ net commit
```
2. Compruebe que el ISL y los puertos físicos del ISL entre los dos switches SN2100 sw1 y sw2 están en los puertos swp15 y swp16:

net show interface

Los siguientes comandos muestran que los puertos ISL están activos en los switches sw1 y SW2:

```
cumulus@sw1:~$ net show interface
State Name Spd MTU Mode LLDP Summary
----- --------- ---- ----- ---------- -----------
-----------------------
...
...
UP swp15 100G 9216 BondMember sw2 (swp15) Master:
cluster_isl(UP)
UP swp16 100G 9216 BondMember sw2 (swp16) Master:
cluster_isl(UP)
cumulus@sw2:~$ net show interface
State Name Spd MTU Mode LLDP Summary
----- --------- ---- ----- ---------- -----------
-----------------------
...
...
UP swp15 100G 9216 BondMember sw1 (swp15) Master:
cluster_isl(UP)
UP swp16 100G 9216 BondMember sw1 (swp16) Master:
cluster_isl(UP)
```
### **Cumulus Linux 5.x**

1. Deshabilite todos los puertos orientados al nodo (no puertos ISL) en los dos switches de clúster nuevos sw1 y SW2.

No debe deshabilitar los puertos ISL.

Los siguientes comandos desactivan los puertos orientados al nodo en los switches sw1 y sw2:

```
cumulus@sw1:~$ nv set interface swp1s0-3,swp2s0-3,swp3-14 link state
down
cumulus@sw1:~$ nv config apply
cumulus@sw1:~$ nv save
cumulus@sw2:~$ nv set interface swp1s0-3,swp2s0-3,swp3-14 link state
down
cumulus@sw2:~$ nv config apply
cumulus@sw2:~$ nv save
```
2. Compruebe que el ISL y los puertos físicos del ISL entre los dos switches SN2100 sw1 y sw2 están en los puertos swp15 y swp16:

nv show interface

Los ejemplos siguientes muestran que los puertos ISL están activos en los switches sw1 y SW2:

```
cumulus@sw1:~$ nv show interface
Interface MTU Speed State Remote Host Remote Port
Type Summary
------------- ------ ----- ------ ------------
------------------------------------ ------- -------
...
...
+ swp14 9216 down
swp
+ swp15 9216 100G up ossg-rcf1 Intra-Cluster Switch
ISL Port swp15 swp
+ swp16 9216 100G up ossg-rcf2 Intra-Cluster Switch
ISL Port swp16 swp
cumulus@sw2:~$ nv show interface
Interface MTU Speed State Remote Host Remote Port
Type Summary
------------- ------ ----- ------ ------------
------------------------------------ ------- -------
...
...
+ swp14 9216 down
swp
+ swp15 9216 100G up ossg-rcf1 Intra-Cluster Switch
ISL Port swp15 swp
+ swp16 9216 100G up ossg-rcf2 Intra-Cluster Switch
ISL Port swp16 swp
```
1. Verifique que todos los puertos del clúster estén activos:

network port show

Cada puerto debe aparecer up para Link y saludable para Health Status.

```
cluster1::*> network port show
Node: node1
Ignore
                                            Speed(Mbps)
Health Health
Port IPspace Broadcast Domain Link MTU Admin/Oper
Status Status
--------- ------------ ---------------- ---- ---- ------------
-------- ------
e3a Cluster Cluster up 9000 auto/100000
healthy false
e3b Cluster Cluster up 9000 auto/100000
healthy false
Node: node2
Ignore
                                            Speed(Mbps)
Health Health
Port IPspace Broadcast Domain Link MTU Admin/Oper
Status Status
--------- ------------ ---------------- ---- ---- ------------
-------- ------
e3a Cluster Cluster up 9000 auto/100000
healthy false
e3b Cluster Cluster up 9000 auto/100000
healthy false
```
2. Compruebe que todas las LIF del clúster estén en funcionamiento:

network interface show

Cada LIF de clúster debería mostrar el valor true para Is Home y que tengan un Status Admin/Oper de up/up.

```
Muestra el ejemplo
```

```
cluster1::*> network interface show -vserver Cluster
            Logical Status Network Current
Current Is
Vserver Interface Admin/Oper Address/Mask Node
Port Home
----------- ---------- ---------- ------------------ -------------
------- -----
Cluster
           node1_clus1 up/up 169.254.209.69/16 node1
e3a true
           node1_clus2 up/up 169.254.49.125/16 node1
e3b true
           node2_clus1 up/up 169.254.47.194/16 node2
e3a true
           node2_clus2 up/up 169.254.19.183/16 node2
e3b true
```
3. Deshabilite la reversión automática en las LIF del clúster:

network interface modify -vserver Cluster -lif \* -auto-revert false

**Muestra el ejemplo**

```
cluster1::*> network interface modify -vserver Cluster -lif * -auto
-revert false
           Logical
Vserver Interface Auto-revert
--------- ------------- ------------
Cluster
          node1_clus1 false
           node1_clus2 false
           node2_clus1 false
           node2_clus2 false
```
4. Desconecte el cable del puerto del clúster e3a del nodo 1 y, a continuación, conecte e3a al puerto 3 del conmutador del cluster sw1, utilizando el cableado adecuado admitido por los conmutadores SN2100.

La ["Hardware Universe - interruptores"](https://hwu.netapp.com/SWITCH/INDEX) contiene más información sobre el cableado.

5. Desconecte el cable del puerto del clúster e3a en el nodo 2 y, a continuación, conecte e3a al puerto 4 del

interruptor del cluster sw1, utilizando el cableado adecuado admitido por los interruptores SN2100.

### **Cumulus Linux 4,4.x**

1. En el switch sw1, habilite todos los puertos orientados al nodo.

Los siguientes comandos habilitan todos los puertos orientados al nodo del switch sw1.

```
cumulus@sw1:~$ net del interface swp1s0-3, swp2s0-3, swp3-14 link
down
cumulus@sw1:~$ net pending
cumulus@sw1:~$ net commit
```
2. En el switch sw1, verifique que todos los puertos estén activos:

```
net show interface all
```
cumulus@sw1:~\$ **net show interface all**

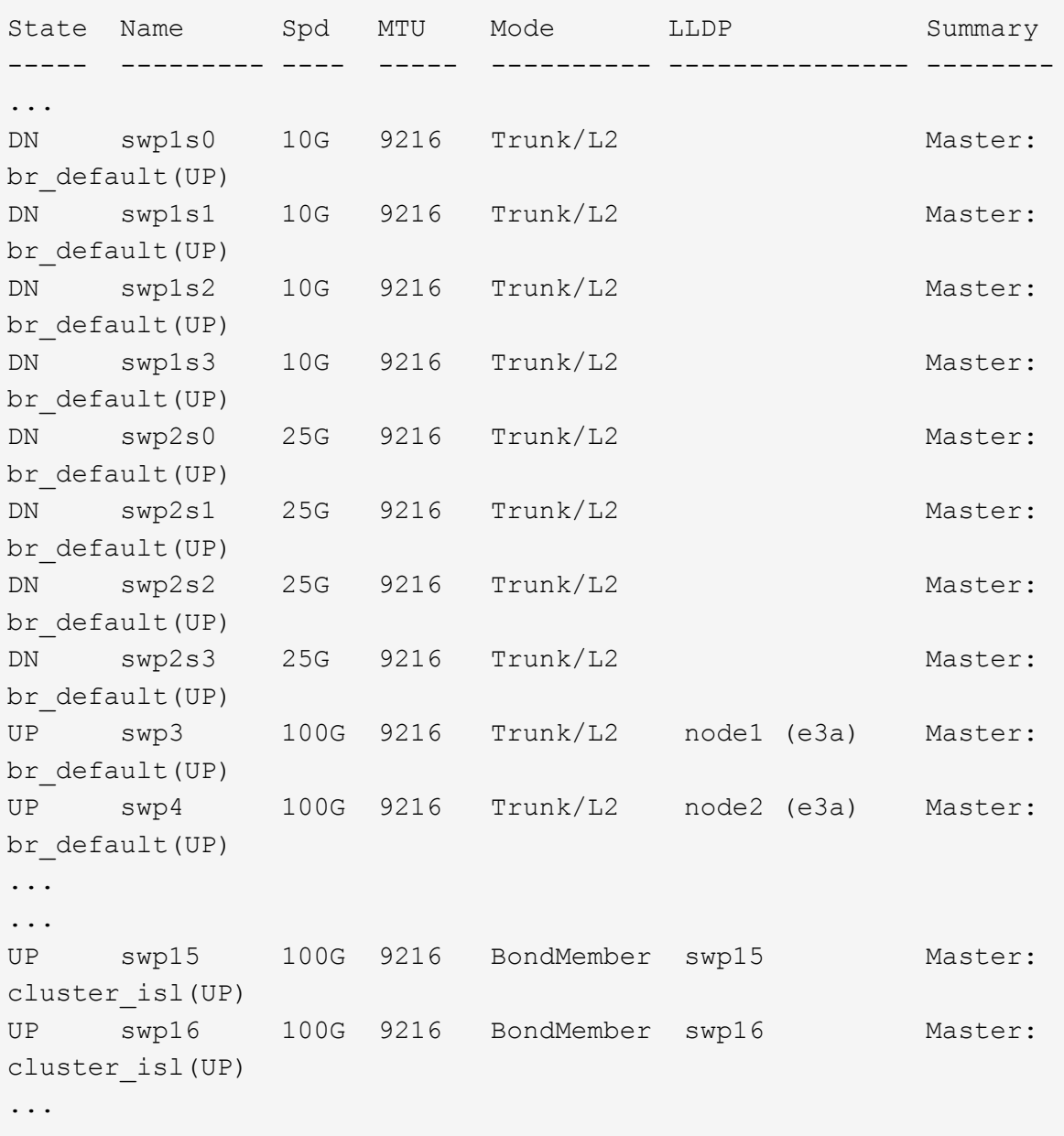

### **Cumulus Linux 5.x**

1. En el switch sw1, habilite todos los puertos orientados al nodo.

Los siguientes comandos habilitan todos los puertos orientados al nodo del switch sw1.

```
cumulus@sw1:~$ nv unset interface swp1s0-3,swp2s0-3,swp3-14 link
state down
cumulus@sw1:~$ nv config apply
cumulus@sw1:~$ nv config save
```
2. En el switch sw1, verifique que todos los puertos estén activos:

```
nv show interface
 cumulus@sw1:~$ nv show interface
 Interface State Speed MTU Type Remote Host
 Remote Port Summary
 ----------- ----- ----- ----- --------
 -------------------------- ----------- ----------
 ...
 ...
 swp1s0 up 10G 9216 swp odq-a300-1a
 e0a
 swp1s1 up 10G 9216 swp odq-a300-1b
 e0a
 swp1s2 down 10G 9216 swp
 swp1s3 down 10G 9216 swp
 swp2s0 down 25G 9216 swp
 swp2s1 down 25G 9216 swp
 swp2s2 down 25G 9216 swp
 swp2s3 down 25G 9216 swp
 swp3 down 9216 swp
 swp4 down 9216 swp
 ...
 ...
 swp14 down 9216 swp
 swp15 up 100G 9216 swp ossg-int-rcf10
 swp15
 swp16 up 100G 9216 swp ossg-int-rcf10
 swp16
```
1. Verifique que todos los puertos del clúster estén activos:

network port show -ipspace Cluster

En el siguiente ejemplo, se muestra que todos los puertos del clúster están en los nodos 1 y 2:

```
cluster1::*> network port show -ipspace Cluster
Node: node1
Ignore
                                            Speed(Mbps)
Health Health
Port IPspace Broadcast Domain Link MTU Admin/Oper
Status Status
--------- ------------ ---------------- ---- ---- ------------
-------- ------
e3a Cluster Cluster up 9000 auto/100000
healthy false
e3b Cluster Cluster up 9000 auto/100000
healthy false
Node: node2
Ignore
                                            Speed(Mbps)
Health Health
Port IPspace Broadcast Domain Link MTU Admin/Oper
Status Status
--------- ------------ ---------------- ---- ---- ------------
-------- ------
e3a Cluster Cluster up 9000 auto/100000
healthy false
e3b Cluster Cluster up 9000 auto/100000
healthy false
```
2. Muestra información sobre el estado de los nodos en el clúster:

cluster show

En el siguiente ejemplo se muestra información sobre el estado y la elegibilidad de los nodos en el clúster:

# cluster1::\*> **cluster show** Node Health Eligibility Epsilon -------------------- ------- ------------ ----------- node1 true true false node2 true true false

- 3. Desconecte el cable del puerto del clúster e3b del nodo 1 y, a continuación, conecte e3b al puerto 3 del switch del clúster sw2, utilizando el cableado adecuado compatible con los switches SN2100.
- 4. Desconecte el cable del puerto del clúster e3b en el nodo 2 y, a continuación, conecte e3b al puerto 4 del switch del clúster sw2, utilizando el cableado adecuado compatible con los conmutadores SN2100.

### **Cumulus Linux 4,4.x**

1. En el switch SW2, habilite todos los puertos orientados al nodo.

Los siguientes comandos habilitan los puertos orientados al nodo en el switch sw2:

```
cumulus@sw2:~$ net del interface swp1s0-3, swp2s0-3, swp3-14 link
down
cumulus@sw2:~$ net pending
cumulus@sw2:~$ net commit
```
2. En el switch SW2, verifique que todos los puertos estén activos:

```
net show interface all
```
cumulus@sw2:~\$ **net show interface all**

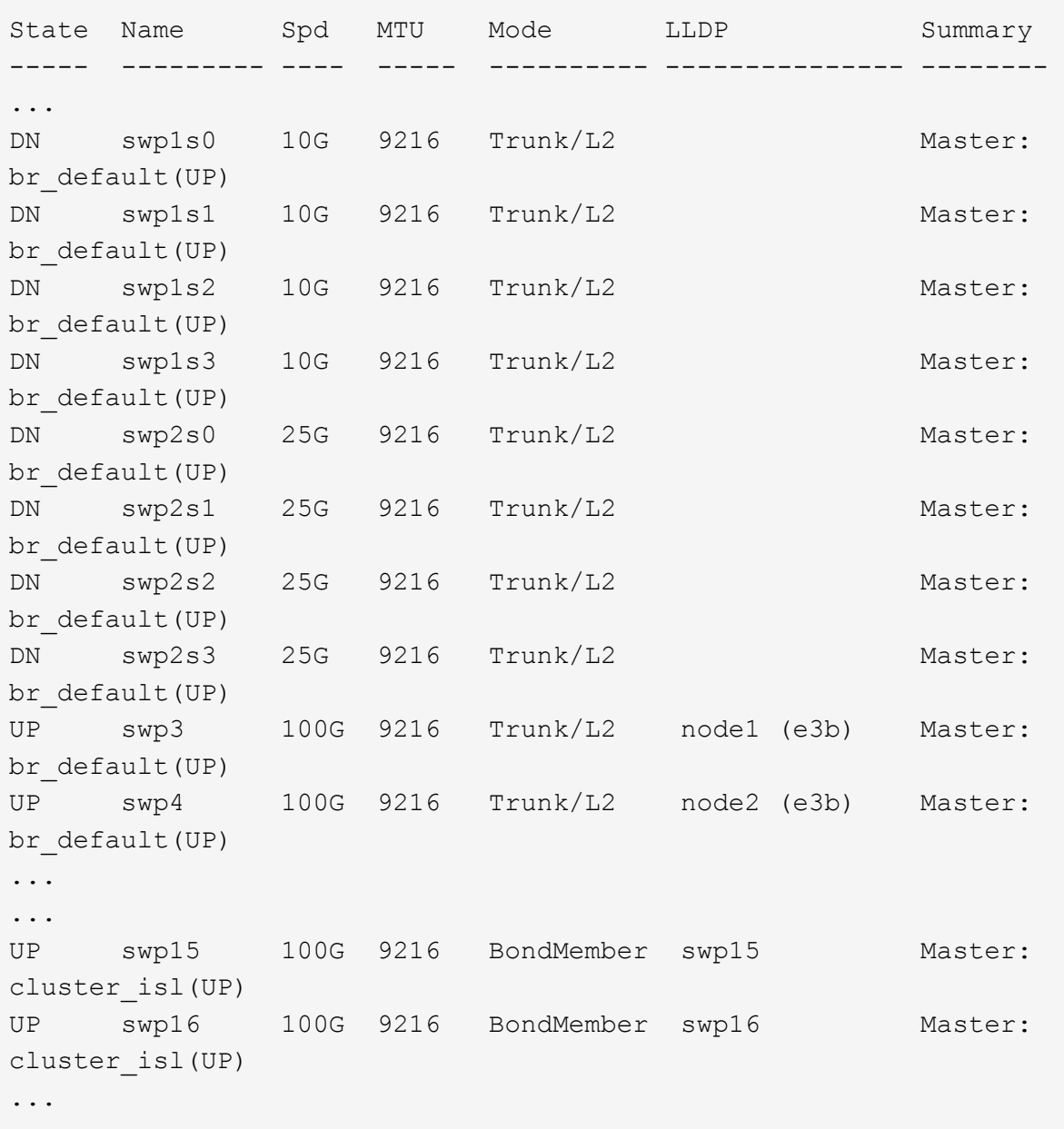

3. En ambos conmutadores sw1 y SW2, verifique que ambos nodos tengan cada uno una conexión a cada conmutador:

net show lldp

En el siguiente ejemplo se muestran los resultados adecuados para ambos interruptores sw1 y sw2:

### cumulus@sw1:~\$ **net show lldp**

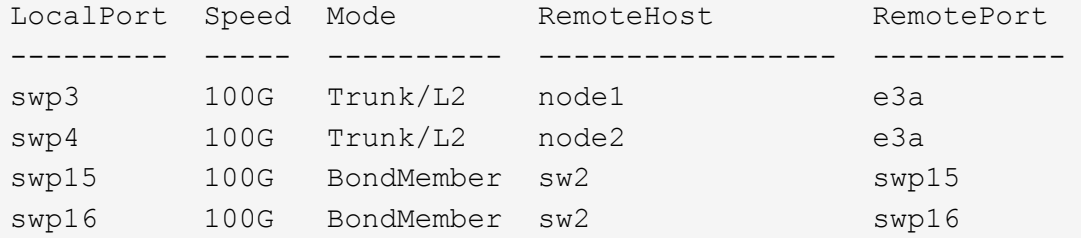

```
cumulus@sw2:~$ net show lldp
```
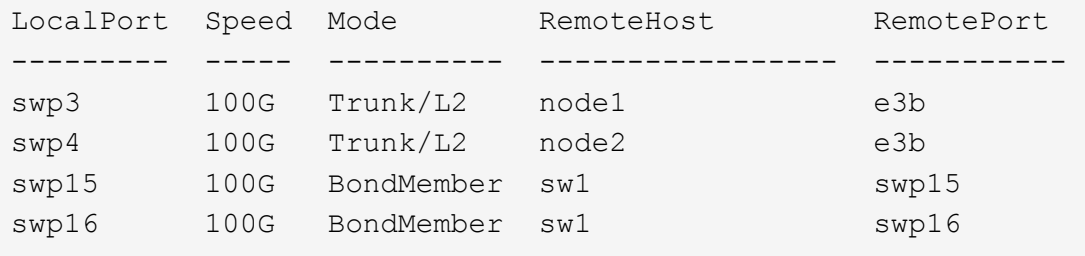

### **Cumulus Linux 5.x**

1. En el switch SW2, habilite todos los puertos orientados al nodo.

Los siguientes comandos habilitan los puertos orientados al nodo en el switch sw2:

```
cumulus@sw2:~$ nv unset interface swp1s0-3,swp2s0-3,swp3-14 link
state down
cumulus@sw2:~$ nv config apply
cumulus@sw2:~$ nv config save
```
2. En el switch SW2, verifique que todos los puertos estén activos:

nv show interface

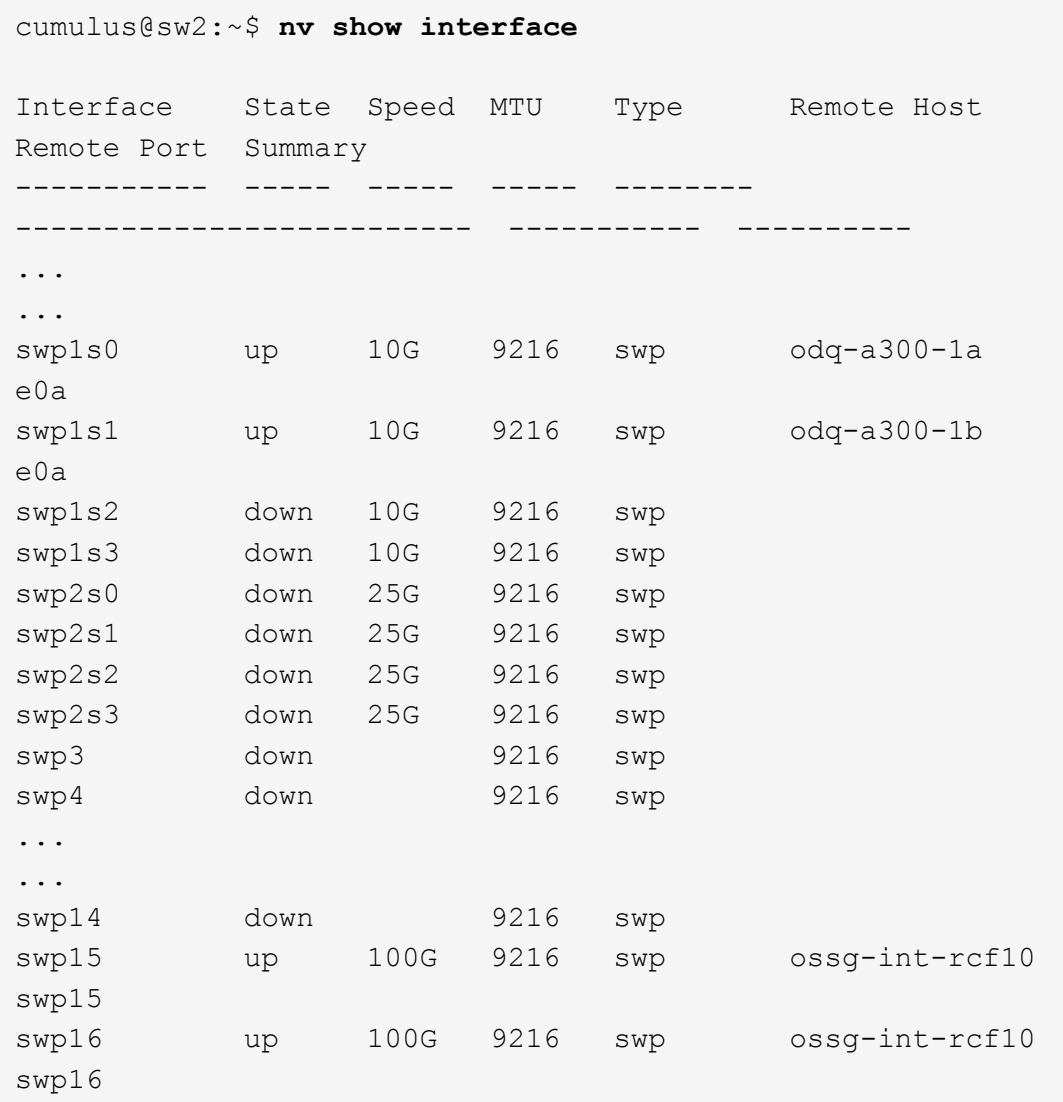

3. En ambos conmutadores sw1 y SW2, verifique que ambos nodos tengan cada uno una conexión a cada conmutador:

nv show interface --view=lldp

Los siguientes ejemplos muestran los resultados adecuados para los switches sw1 y SW2:

```
cumulus@sw1:~$ nv show interface --view=lldp
Interface Speed Type Remote Host
Remote Port
----------- ----- -------- ----------------------------------
-----------
...
...
swp1s0 10G swp odq-a300-1a
e0a
```
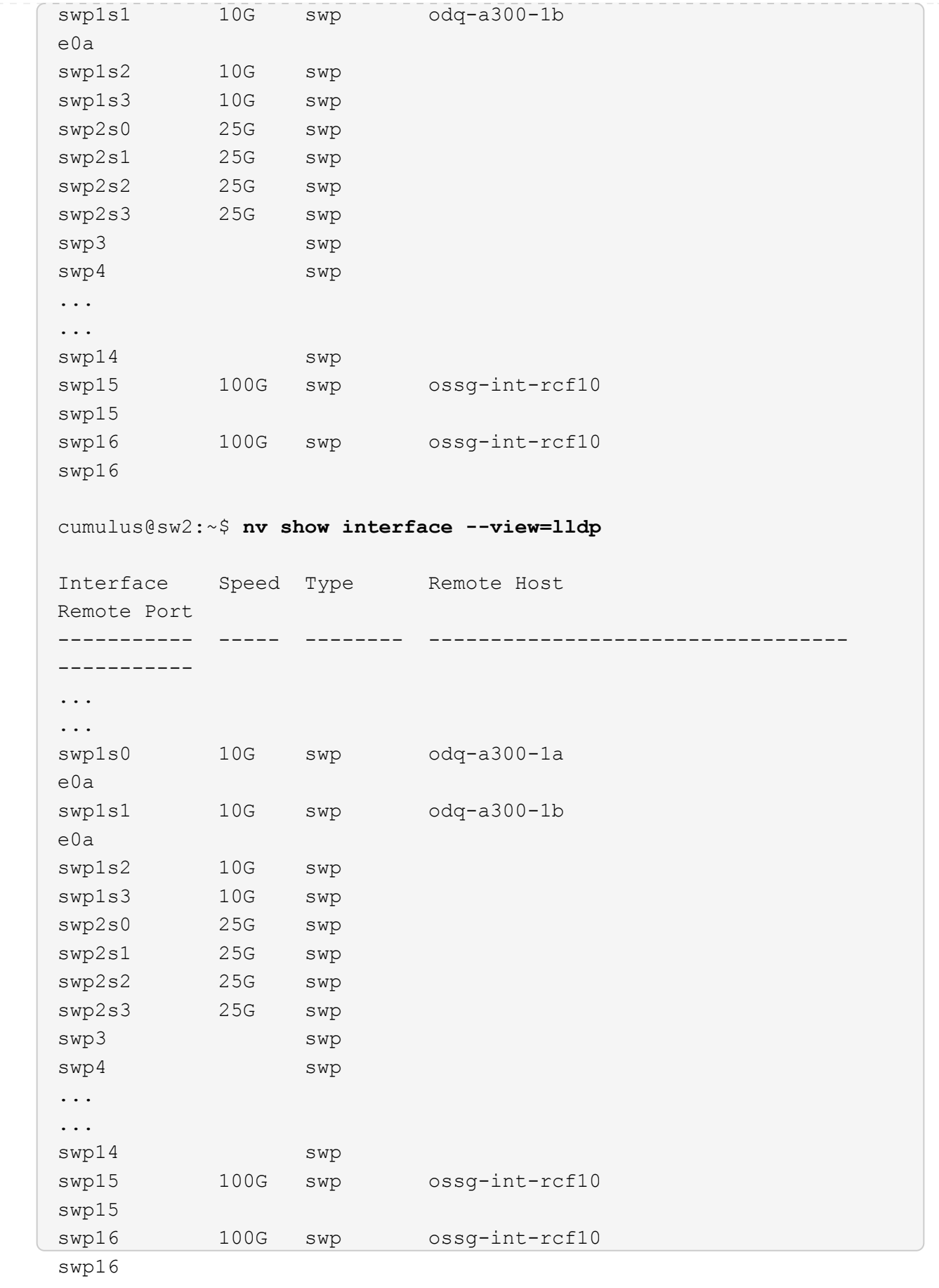

1. Muestra información sobre los dispositivos de red detectados en el cluster:

network device-discovery show -protocol lldp

### **Muestra el ejemplo**

```
cluster1::*> network device-discovery show -protocol lldp
Node/ Local Discovered
Protocol Port Device (LLDP: ChassisID) Interface Platform
----------- ------ ------------------------- ------------
----------------
node1 /lldp
           e3a sw1 (b8:ce:f6:19:1a:7e) swp3 -
         e3b sw2 (b8:ce:f6:19:1b:96) swp3 -
node2 /lldp
           e3a sw1 (b8:ce:f6:19:1a:7e) swp4 -
          e3b sw2 (b8:ce:f6:19:1b:96) swp4
```
2. Compruebe que todos los puertos del clúster estén activos:

network port show -ipspace Cluster

En el siguiente ejemplo, se muestra que todos los puertos del clúster están en los nodos 1 y 2:

```
cluster1::*> network port show -ipspace Cluster
Node: node1
Ignore
                                            Speed(Mbps) Health
Health
Port IPspace Broadcast Domain Link MTU Admin/Oper Status
Status
--------- ------------ ---------------- ---- ---- -----------
-------- ------
e3a Cluster Cluster up 9000 auto/10000
healthy false
e3b Cluster Cluster up 9000 auto/10000
healthy false
Node: node2
Ignore
                                            Speed(Mbps) Health
Health
Port IPspace Broadcast Domain Link MTU Admin/Oper Status
Status
--------- ------------ ---------------- ---- ---- -----------
-------- ------
e3a Cluster Cluster up 9000 auto/10000
healthy false
e3b Cluster Cluster up 9000 auto/10000
healthy false
```
### **Paso 3: Complete el procedimiento**

1. Activa la reversión automática en todos los LIF del clúster:

net interface modify -vserver Cluster -lif \* -auto-revert true

```
cluster1::*> net interface modify -vserver Cluster -lif * -auto
-revert true
           Logical
Vserver Interface Auto-revert
--------- ------------- ------------
Cluster
           node1_clus1 true
           node1_clus2 true
           node2_clus1 true
           node2_clus2 true
```
2. Compruebe que se muestran todas las interfaces true para Is Home:

net interface show -vserver Cluster

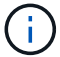

Esto puede tardar un minuto en completarse.

### **Muestra el ejemplo**

En el ejemplo siguiente, se muestra que todas las LIF están activas en los nodos 1 y 2, y eso Is Home los resultados son verdaderos:

```
cluster1::*> net interface show -vserver Cluster
          Logical Status Network Current
Current Is
Vserver Interface Admin/Oper Address/Mask Node Port
Home
--------- ------------ ---------- ------------------ ----------
------- ----
Cluster
          node1_clus1 up/up 169.254.209.69/16 node1 e3a
true
        node1 clus2 up/up 169.254.49.125/16 node1 e3b
true
          node2_clus1 up/up 169.254.47.194/16 node2 e3a
true
          node2_clus2 up/up 169.254.19.183/16 node2 e3b
true
```
3. Compruebe que la configuración está desactivada:

network options switchless-cluster show

### **Muestra el ejemplo**

El resultado falso en el ejemplo siguiente muestra que las opciones de configuración están deshabilitadas:

cluster1::\*> **network options switchless-cluster show** Enable Switchless Cluster: **false**

4. Compruebe el estado de los miembros del nodo en el clúster:

cluster show

#### **Muestra el ejemplo**

En el siguiente ejemplo se muestra información sobre el estado y la elegibilidad de los nodos en el clúster:

```
cluster1::*> cluster show
Node Health Eligibility Epsilon
-------------------- ------- ------------ --------
node1 true true false
node2 true true false
```
5. Compruebe que la red de clúster tiene conectividad completa:

cluster ping-cluster -node node-name

```
cluster1::*> cluster ping-cluster -node node1
Host is node1
Getting addresses from network interface table...
Cluster node1_clus1 169.254.209.69 node1 e3a
Cluster node1 clus2 169.254.49.125 node1 e3b
Cluster node2_clus1 169.254.47.194 node2 e3a
Cluster node2_clus2 169.254.19.183 node2 e3b
Local = 169.254.47.194 169.254.19.183
Remote = 169.254.209.69 169.254.49.125
Cluster Vserver Id = 4294967293
Ping status:
Basic connectivity succeeds on 4 path(s)
Basic connectivity fails on 0 path(s)
Detected 9000 byte MTU on 4 path(s):
Local 169.254.47.194 to Remote 169.254.209.69
Local 169.254.47.194 to Remote 169.254.49.125
Local 169.254.19.183 to Remote 169.254.209.69
Local 169.254.19.183 to Remote 169.254.49.125
Larger than PMTU communication succeeds on 4 path(s)
RPC status:
2 paths up, 0 paths down (tcp check)
2 paths up, 0 paths down (udp check)
```
6. Para configurar la recopilación de registros, ejecute el siguiente comando para cada conmutador. Se le pedirá que introduzca el nombre del switch, el nombre de usuario y la contraseña para la recopilación de registros.

system switch ethernet log setup-password

```
cluster1::*> system switch ethernet log setup-password
Enter the switch name: <return>
The switch name entered is not recognized.
Choose from the following list:
cs1
cs2
cluster1::*> system switch ethernet log setup-password
Enter the switch name: cs1
Would you like to specify a user other than admin for log
collection? {y|n}: n
Enter the password: < enter switch password>
Enter the password again: <enter switch password>
cluster1::*> system switch ethernet log setup-password
Enter the switch name: cs2
Would you like to specify a user other than admin for log
collection? {y|n}: n
Enter the password: <enter switch password>
Enter the password again: <enter switch password>
```
7. Para iniciar la recopilación de registros, ejecute el siguiente comando, sustituyendo EL DISPOSITIVO por el conmutador utilizado en el comando anterior. Esto inicia ambos tipos de recopilación de registros: Los registros detallados de **Support** y una recopilación horaria de datos **Periódicos**.

system switch ethernet log modify -device *<switch-name>* -log-request true

```
cluster1::*> system switch ethernet log modify -device sw1 -log
-request true
Do you want to modify the cluster switch log collection
configuration? {y|n}: [n] y
Enabling cluster switch log collection.
cluster1::*> system switch ethernet log modify -device sw2 -log
-request true
Do you want to modify the cluster switch log collection
configuration? {y|n}: [n] y
Enabling cluster switch log collection.
```
Espere 10 minutos y compruebe que se complete la recopilación de registros:

system switch ethernet log show

**Muestra el ejemplo**

```
cluster1::*> system switch ethernet log show
Log Collection Enabled: true
Index Switch Log Timestamp Status
------ ---------------------------- -------------------- ---------
1 sw1 (b8:ce:f6:19:1b:42) 4/29/2022 03:05:25 complete
2 sw2 (b8:ce:f6:19:1b:96) 4/29/2022 03:07:42 complete
```
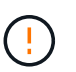

Si alguno de estos comandos devuelve un error, póngase en contacto con el soporte de NetApp.

8. Vuelva a cambiar el nivel de privilegio a admin:

```
set -privilege admin
```
9. Si ha suprimido la creación automática de casos, rehabilitarla invocando un mensaje de AutoSupport:

system node autosupport invoke -node \* -type all -message MAINT=END

### **Información de copyright**

Copyright © 2024 NetApp, Inc. Todos los derechos reservados. Imprimido en EE. UU. No se puede reproducir este documento protegido por copyright ni parte del mismo de ninguna forma ni por ningún medio (gráfico, electrónico o mecánico, incluidas fotocopias, grabaciones o almacenamiento en un sistema de recuperación electrónico) sin la autorización previa y por escrito del propietario del copyright.

El software derivado del material de NetApp con copyright está sujeto a la siguiente licencia y exención de responsabilidad:

ESTE SOFTWARE LO PROPORCIONA NETAPP «TAL CUAL» Y SIN NINGUNA GARANTÍA EXPRESA O IMPLÍCITA, INCLUYENDO, SIN LIMITAR, LAS GARANTÍAS IMPLÍCITAS DE COMERCIALIZACIÓN O IDONEIDAD PARA UN FIN CONCRETO, CUYA RESPONSABILIDAD QUEDA EXIMIDA POR EL PRESENTE DOCUMENTO. EN NINGÚN CASO NETAPP SERÁ RESPONSABLE DE NINGÚN DAÑO DIRECTO, INDIRECTO, ESPECIAL, EJEMPLAR O RESULTANTE (INCLUYENDO, ENTRE OTROS, LA OBTENCIÓN DE BIENES O SERVICIOS SUSTITUTIVOS, PÉRDIDA DE USO, DE DATOS O DE BENEFICIOS, O INTERRUPCIÓN DE LA ACTIVIDAD EMPRESARIAL) CUALQUIERA SEA EL MODO EN EL QUE SE PRODUJERON Y LA TEORÍA DE RESPONSABILIDAD QUE SE APLIQUE, YA SEA EN CONTRATO, RESPONSABILIDAD OBJETIVA O AGRAVIO (INCLUIDA LA NEGLIGENCIA U OTRO TIPO), QUE SURJAN DE ALGÚN MODO DEL USO DE ESTE SOFTWARE, INCLUSO SI HUBIEREN SIDO ADVERTIDOS DE LA POSIBILIDAD DE TALES DAÑOS.

NetApp se reserva el derecho de modificar cualquiera de los productos aquí descritos en cualquier momento y sin aviso previo. NetApp no asume ningún tipo de responsabilidad que surja del uso de los productos aquí descritos, excepto aquello expresamente acordado por escrito por parte de NetApp. El uso o adquisición de este producto no lleva implícita ninguna licencia con derechos de patente, de marcas comerciales o cualquier otro derecho de propiedad intelectual de NetApp.

Es posible que el producto que se describe en este manual esté protegido por una o más patentes de EE. UU., patentes extranjeras o solicitudes pendientes.

LEYENDA DE DERECHOS LIMITADOS: el uso, la copia o la divulgación por parte del gobierno están sujetos a las restricciones establecidas en el subpárrafo (b)(3) de los derechos de datos técnicos y productos no comerciales de DFARS 252.227-7013 (FEB de 2014) y FAR 52.227-19 (DIC de 2007).

Los datos aquí contenidos pertenecen a un producto comercial o servicio comercial (como se define en FAR 2.101) y son propiedad de NetApp, Inc. Todos los datos técnicos y el software informático de NetApp que se proporcionan en este Acuerdo tienen una naturaleza comercial y se han desarrollado exclusivamente con fondos privados. El Gobierno de EE. UU. tiene una licencia limitada, irrevocable, no exclusiva, no transferible, no sublicenciable y de alcance mundial para utilizar los Datos en relación con el contrato del Gobierno de los Estados Unidos bajo el cual se proporcionaron los Datos. Excepto que aquí se disponga lo contrario, los Datos no se pueden utilizar, desvelar, reproducir, modificar, interpretar o mostrar sin la previa aprobación por escrito de NetApp, Inc. Los derechos de licencia del Gobierno de los Estados Unidos de América y su Departamento de Defensa se limitan a los derechos identificados en la cláusula 252.227-7015(b) de la sección DFARS (FEB de 2014).

### **Información de la marca comercial**

NETAPP, el logotipo de NETAPP y las marcas que constan en <http://www.netapp.com/TM>son marcas comerciales de NetApp, Inc. El resto de nombres de empresa y de producto pueden ser marcas comerciales de sus respectivos propietarios.